## **SuccessNet Plus**

## **Teachers–Automatic Grading**

**Introduction** This guide reviews automatic grading on SuccessNet Plus.

**Gradebook View** After logging in to your SuccessNet Plus teacher account, you will be on the teacher Home page. The Classes dashboard provides quick access to new grades, items not passed or past due, and items that require grading. Click **Go to Grades** to access your class Gradebook.

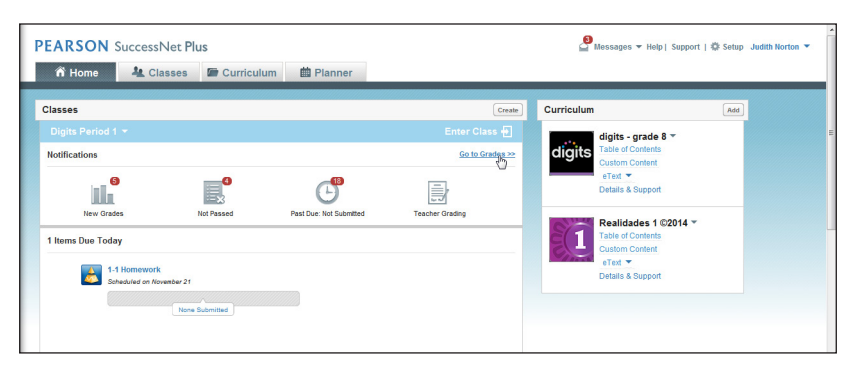

You will see several columns in your Gradebook. On the left side, you will see each student's name on a separate row. You may see the first row display the class average for each assignment if that feature is enabled.

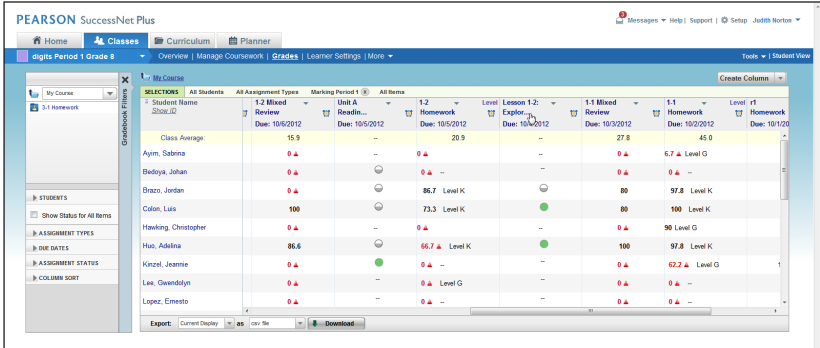

Assignments appear in separate columns. Here you can view homework, quizzes, and tests. Grades for assignments that contain system-scored questions—such as multiple-choice, true/false, and fillin-the-blank questions—automatically appear in the Gradebook after students submit assignments for grading. The dashed lines mean that the activity has not been started or submitted.

Lessons and study plans also appear in these columns. In the cell for each student, a status icon appears to indicate if an assignment is completed, in progress, or not started.

## **Gradebook Filters** Gradebook Filters on the far left pane of the page help you quickly locate specific assignments. If you wish to hide the filters, click the *X*. To view them, click the plus sign.

By default you see grades for all students and all assignment types. To select specific students, click **Students** in the Gradebook Filter, and change the radio button to Select Students. You can narrow the search to a group or search the entire class by a student's user name, first name, or last name.

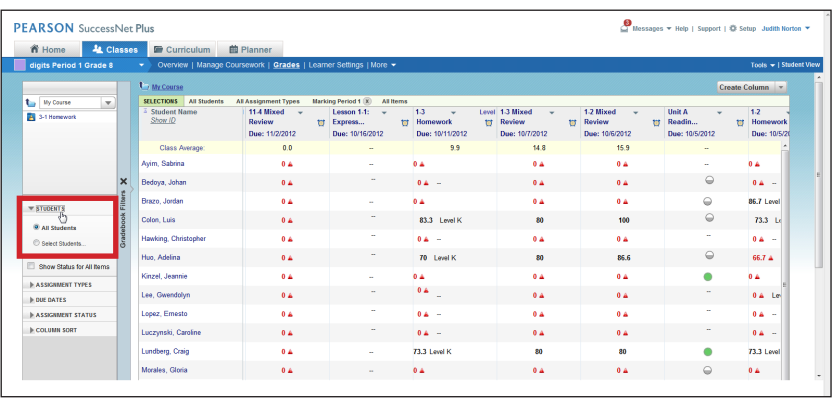

To view only certain types of assignments, select **Assignment Types**, and then select those you wish to view.

If you have set up grading periods using the Set Up Calendar section of the Setup Wizard, then your Gradebook default view displays all gradable assignments due during the current grading period. To view all graded assignments—including those without a due date—click the Due Dates filter, and select **All**. The alarm clock icon indicates that the assignment has a due date. The checkmark icon indicates that the assignment does not have a due date.

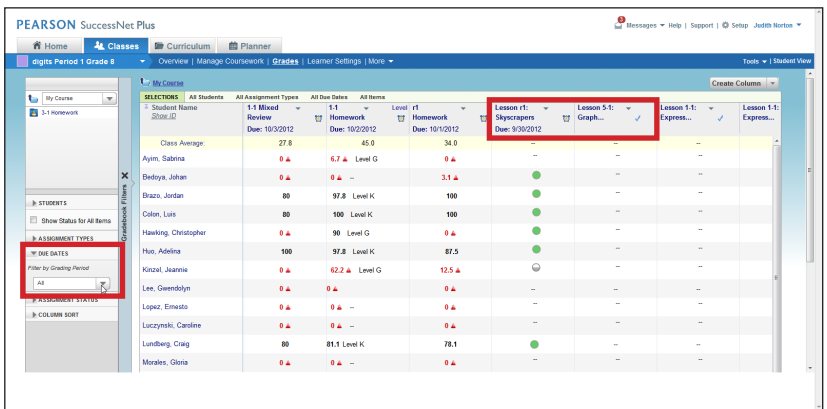

If you only want to view assignments that have been completed, select **Assignment Status**, and then **Completed Items Only**. You can also sort the columns alphabetically, by course order, or by ascending and descending due dates.

You can also find columns by searching for words in the column title. Click **Title Search,** then type in a word in the column's name. For example, type in the word *lesson* to find columns with lesson in the title.

**Review** This guide reviewed automatic grading on SuccessNet Plus.